## PX30-Linux 使用指导文档

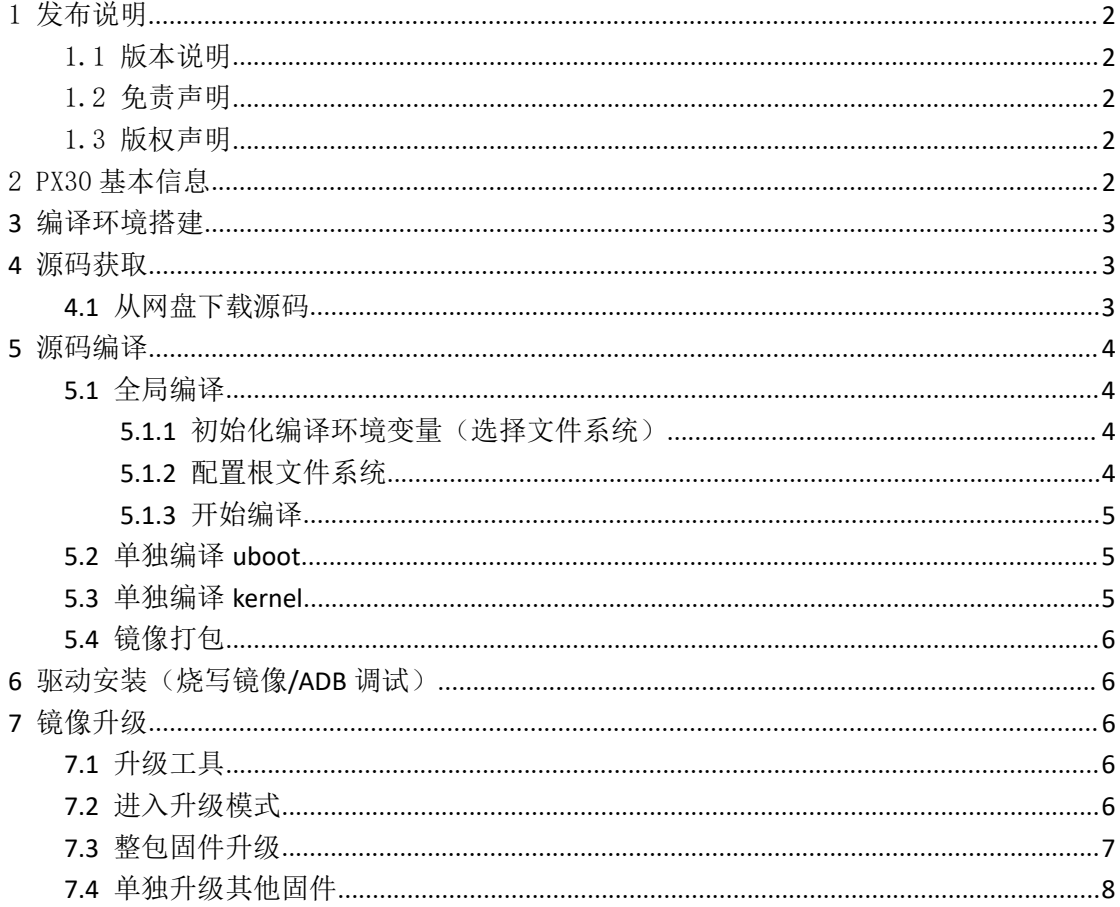

 $\mathbf 1$ 

# <span id="page-1-0"></span>1 发布说明

## <span id="page-1-1"></span>1.1 版本说明

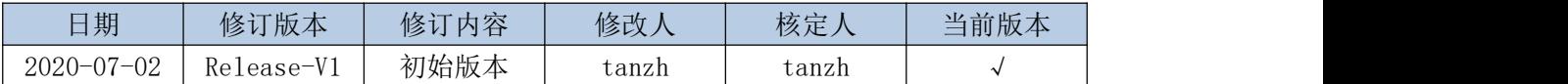

### <span id="page-1-2"></span>1.2 免责声明

本文档由深圳源创嵌入式科技有限公司(本司,下同)提供,仅作参考、指导用。不对 文档的任何陈述、信息和内容的准确性、可靠性、完整性、适销性、特定目的性和非侵权性 提供任何明示或暗示的声明或保证。

<span id="page-1-3"></span>本文档将可能在未经任何通知的情况下,不定期进行更新或修改。

### 1.3 版权声明

本文档版权归属于深圳源创嵌入式科技有限公司。非经本司书面许可,任何单位和个人 不得擅自摘抄、复制本文档内容的部分或全部,并不得以任何形式传播。

## <span id="page-1-4"></span>2 PX30 基本信息

CPU:四核 ARM Cortex-A35 GPU: Mali-G31 电源: DC-12V

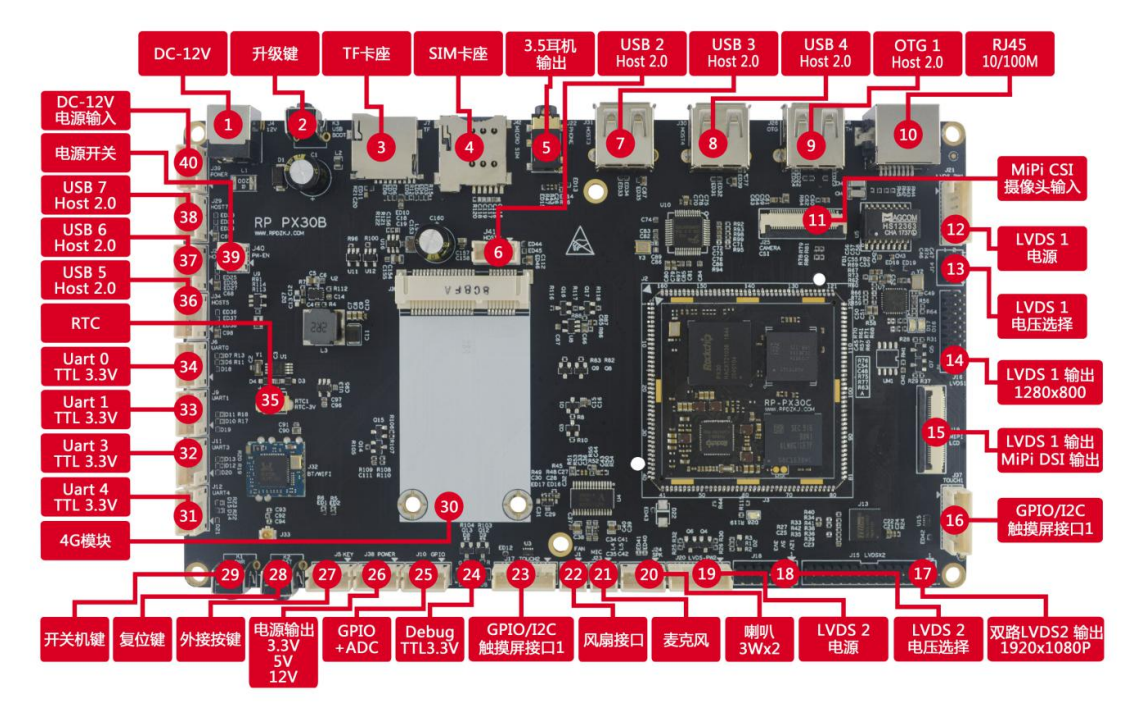

## <span id="page-2-0"></span>**3** 编译环境搭建

搭建编译环境有以下两种方式

#### **1**、虚拟机

建议新手用户使用虚拟机,网盘目录下提供配置完善的虚拟机,可直接下载虚拟机 编译,省去搭建编译环境的过程

虚拟机获取途径:技术交流 QQ 群的群公告上获取虚拟机网盘下载链接

#### **2**、**Ubuntu PC** 编译环境搭建

采用实体机编译用户可参考网盘目录下提供的相应文档,按照步骤搭建即可 环境搭建文档获取途径: 网盘/cdrom\_px30/cdrom\_px30\_document/软件文档/编译 环境与编译/

## <span id="page-2-1"></span>**4** 源码获取

### <span id="page-2-2"></span>4.1 从网盘下载源码

网盘源码路径: cdrom\_px30\cdrom\_px30\_linux\source\ 源码包名:px30-linux-\*.tar.gz

#### 源码压缩包校验

生成源码压缩包 MD5 值,并对比 MD5.txt 文本的 MD5 值,确认 MD5 值相同后,方可 执行下一步操作,若 MD5 值不相同,可能源码包损坏,请重新下载

\$ md5sum px30-linux-\*.tar.gz

#### 源码压缩包解压

复制源码到对应目录下并解压源码压缩包,解压成功后,通过 ll 命令可看到生成.git 文 件夹 いっこうしょう しんしゃく しんしゃく しんしゃく しんしゃく

\$ mkdir px30-linux

- 
- $$$  cp px30-linux-\*.tar.gz px30-linux/
- \$ cd px30-linux
- $$ tar -zxyf px30-linux-*. tar.gz$

#### 源码还原

还原源码,还原成功后,在当前目录下可看到完整源码

\$ git reset --hard

#### 同步 **gitlab** 源码(可忽略)

若同步失败请跳过此步,不影响主要功能

\$ git pull private-gitlab-server master

# <span id="page-3-0"></span>**5** 源码编译

### <span id="page-3-1"></span>5.1 全局编译

<span id="page-3-2"></span>5.1.1 初始化编译环境变量(选择文件系统)

```
$ ./build.sh init
```
processing option: init

============You're building on Linux===========

Please choose BoardConfig

- 1. BoardConfig\_px30\_buildroot
- 2. BoardConfig\_px30\_ubuntu
- 3. BoardConfig\_px30\_ubuntu\_core
- 4. BoardConfig\_px30\_debian

<span id="page-3-3"></span>Please input num:

### 5.1.2 配置根文件系统

若编译 buildroot 系统, 跳过此步, 编译 ubuntu 或 debian, 请参考对应内容操作

#### 编译 **Ubuntu**

下载根文件系统压缩包

根文件系统压缩包目录: cdrom\_px30\cdrom\_px30\_linux\source\ubuntu.tar.gz

解压压缩包

\$ tar -zxvf ubuntu.tar.gz

拷贝根文件系统到指定路径

\$ mkdir ubuntu

\$ cp ./ubuntu.img ./ubuntu/

#### 编译 **Debian**

下载根文件系统压缩包

根文件系统压缩包目录: cdrom\_px30\cdrom\_px30\_linux\source\debian.tar.gz

解压压缩包

\$ tar -zxvf debian.tar.gz

拷贝根文件系统到指定路径

\$ mkdir debian

\$ cp ./linaro-rootfs.img ./debian/

### 5.1.3 配置显示屏

进入主设备树文件(根据开发板具体型号,配置指定的设备树文件) kernel/arch/arm64/boot/dts/rockchip/

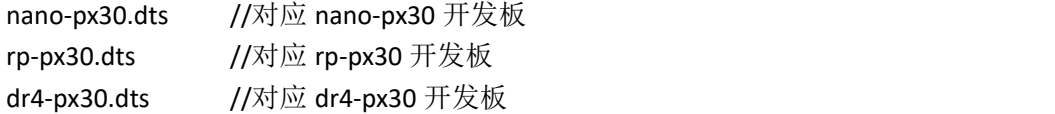

包含指定的显示屏配置文件

示例: 配置 10 寸 800x1280 MIPI 屏

```
//#include "rp-lcd-lvds-10.1-1024-600.dtsi"
//#include "rp-lcd-rgb2lvds-8bit-dual-channel-lvds-1920-1080.dtsi"
//#include "rp-lcd-mipi-5-720-1280-and-gt9147.dtsi"
//#include "rp-lcd-mipi-5.5-720-1280-and-gt5688.dtsi"
//#include "rp-1cd-mipi-7-1200-1920.dtsi"
//#include "rp-1cd-mipi-8-800-1280-jd933-boe-and-gt911.dtsi"
//#include "rp-lcd-mipi-10-800-1280-zs101ne3101j3h9ii.dtsi"
#include
//#include "rp-1cd-mipi-10.1-1920-1200.dtsi"
```
<span id="page-4-0"></span>5.1.4 开始编译

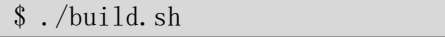

生成完整固件文件目录: rockdev/update.img

update.img 包含所有固件, 用于完整升级

若编译失败,请根据报错信息,自行百度解决或者查看编译报错常见问题文档,实在没 办法解决的话,可以记录完整报错信息,通过技术交流 QQ 群咨询

编译报错常见问题文档文档目录: 网盘/cdrom\_px30/cdrom\_px30\_document/软件文档/ 编译环境与编译/

### <span id="page-4-1"></span>5.2 单独编译 **uboot**

\$ ./build.sh uboot

生成 uboot 固件目录: u-boot/uboot.img

### <span id="page-4-2"></span>5.3 单独编译 **kernel**

\$ ./build.sh kernel

生成 kernel 固件目录: kernel/boot.img boot.img 包含设备树、开机 LOGO、内核源码

## <span id="page-5-0"></span>5.4 镜像打包

\$ ./build.sh updateimg

将 rockdev/目录下的零散固件打包生成 update.img

## <span id="page-5-1"></span>**6** 驱动安装(烧写镜像**/ADB** 调试)

驱动文件目录: cdrom\_px30/cdrom-px30-linux/image/USB 驱动/ 安装说明:

- 1、解压 DriverAssitant\_v4.5
- 2、打开 DriverInstall.exe
- 3、点击驱动安装,显示安装驱动成功即可

# <span id="page-5-2"></span>**7** 镜像升级

若镜像升级过程中遇到错误,可查询镜像升级常见报错文档 文档目录: 网盘/cdrom\_px30/cdrom\_px30\_document/软件文档/编译环境与编译/

## <span id="page-5-3"></span>7.1 升级工具

升级工具: AndroidTool Release v2.69 升级工具目录:网盘/cdrom\_px30/cdrom-px30-linux/image/烧录工具/

### <span id="page-5-4"></span>7.2 进入升级模式

- 1、连接 12V 电源、连接 OTG 口到烧录电脑
- 2、按住升级按键不松开
- 3、点按一下复位按键
- 4、等待 3 秒让板子升级模式,即可松开升级按键
- 5、设备进入升级模式

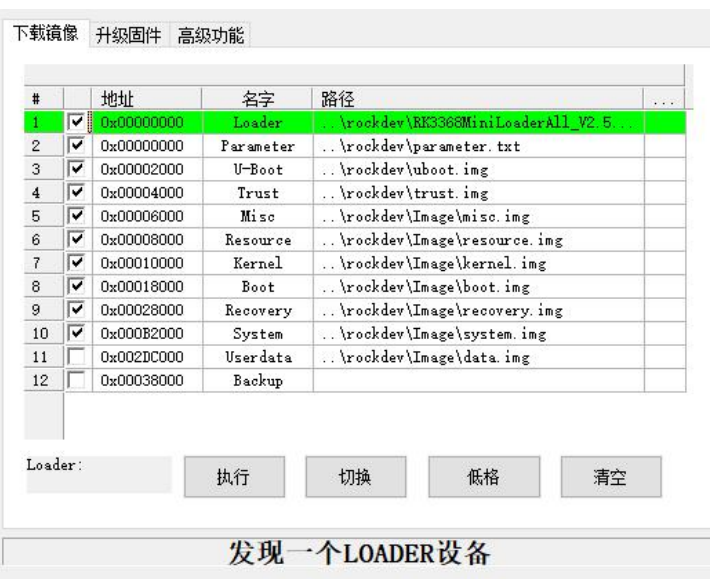

## <span id="page-6-0"></span>7.3 整包固件升级

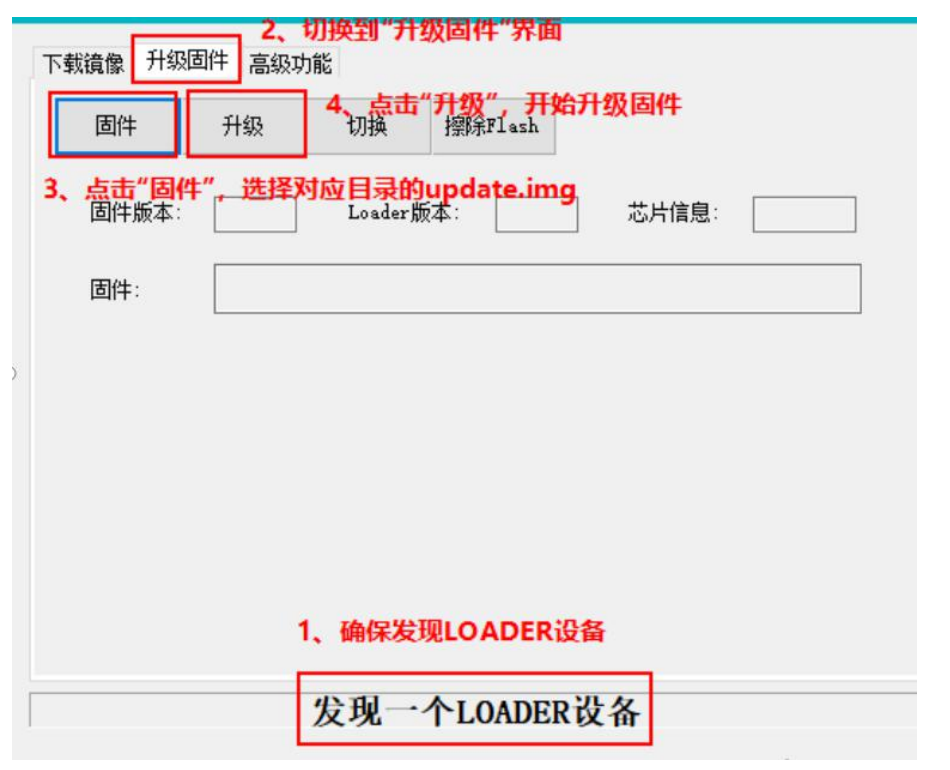

update.img 获取途径: 网盘链接下载或者下载源码编译

## <span id="page-7-0"></span>7.4 单独升级其他固件

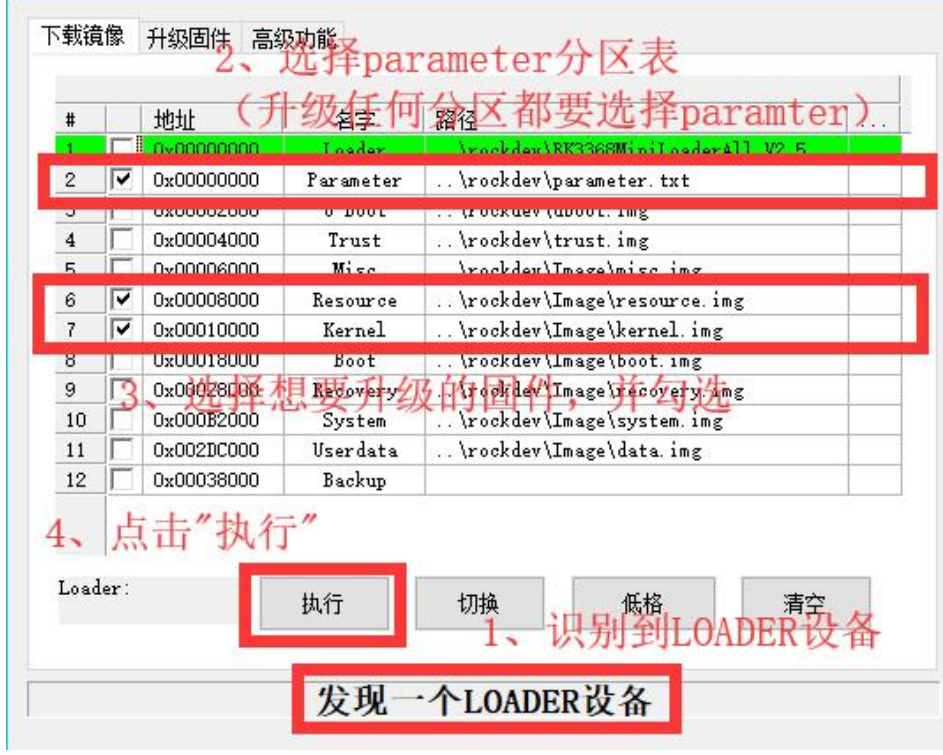